#### **ISCRIZIONI CORSISTI**

#### **1. SEI UN NUOVO CORSISTA?**

Accedi al sito **[www.villaumbra.it](http://www.villaumbra.it/)**, ricerca nella home page il corso di tuo interesse, clicca

sul pulsante della tua scheda corso e seleziona "iscriviti".

Si aprirà a scheda descrittiva del corso dove dovrai inserire il tuo CF, autorizzare al trattamento dati e, infine, cliccare su "conferma e prosegui".

A questo punto, visualizzerai la tua scheda anagrafica da compilare in tutti i campi obbligatori.

Completata la procedura, ti sari iscritto al gestionale Akademy e al corso di formazione! Grazie del tuo tempo

# **2. SEI GIÀ REGISTRATO NEL NOSTRO GESTIONALE?**

**A. HAI AGGIORNATO DI RECENTE LA TUA SCHEDA ANAGRAFICA NEL GESTIONALE AKADEMY?**

Puoi iscriverti al corso cliccando direttamente sulla scheda corso tramite il tasto "iscriviti"

# **B. NON HAI AGGIORNATO LA TUA SCHEDA ANAGRAFICA? NON TI PREOCCUPARE, SEI IN BUONA COMPAGNIA!**

In questo caso, prima di iscriverti ad un corso, devi cliccare sul seguente link per autenticarti <https://akademy.villaumbra.it/login>

Inserisci nome utente e password. Non te le ricordi? Clicca sul pulsante recupera "nome utente e/o la password"

I dati verranno inviati nella mail che hai indicato nella registrazione iniziale. Controlla nella tua mail aziendale o personale, anche nella cartella posta indesiderata!

Attenzione!

**Executive SCRIVITI** 

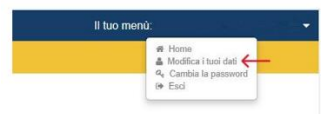

Clicca sul menù posizionato in alto a destra

Cliccando su "modifica i tuoi dati" ti arriverà sulla mail un codice di verifica (OTP) da inserire rispettando minuscole e maiuscole nel sistema Akademy.

Sei finalmente riuscito ad entrare nella tua area personale. Aggiorna la tua scheda anagrafica in tutti i campi obbligatori. Ricordati di cliccare "salva".

Bravo! Adesso che hai aggiornato la tua scheda anagrafica, potrai iscriverti al corso di interesse restando all'interno della tua area personale oppure tornando alla home page<https://villaumbra.it/>

## **COME VERIFICO DI ESSERE ISCRITTO AD UN CORSO?**

Per verificare se sei iscritto al corso, accedi all'area riservata e in dashboard "controlla i corsi a cui sei iscritto"

## **DOVE TROVO TUTTE LE INFORMAZIONI SUL NUOVO GESTIONALE AKADEMY?**

Da questo link Manuale Utente è possibile scaricare e/o consultare il Manuale che vi accompagnerà sull'utilizzo del nuovo gestionale. Il Manuale è stato pensato anche con un supporto grafico che risolverà ogni vostro dubbio.